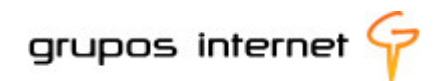

# PLATAFORMA ENTURMA GUIA DO PROFESSOR

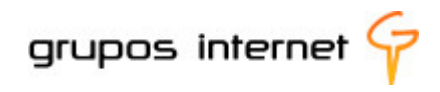

Reservados todos os direitos patrimoniais e de reprodução a Grupos Internet Homepage: www.enturma.com.br

\_\_\_\_\_\_\_\_\_\_\_\_\_\_\_\_\_\_\_\_\_\_\_\_\_\_\_\_\_\_\_\_\_\_\_\_\_\_\_\_\_\_\_\_\_\_\_\_\_\_\_\_\_\_\_\_\_\_\_\_\_\_\_

PUBLICAÇÃO: 2011

# **SUMÁRIO**

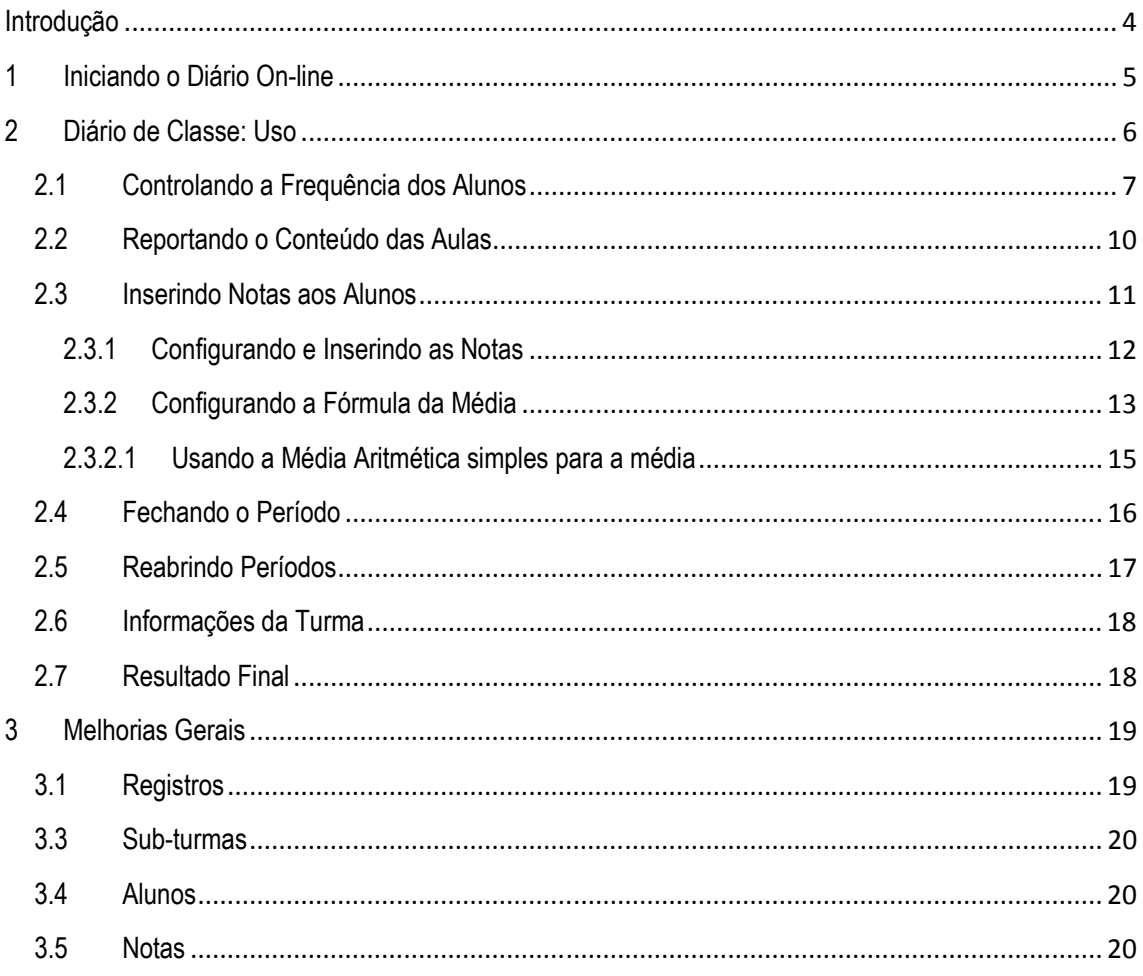

# Introdução

Prezado Professor,

O Diário On-line da plataforma educacional Enturma busca otimizar o seu tempo: evitando o retrabalho, evitando a necessidade de carregar documentos e reduzindo o consumo de recursos.

Lembre-se que as alterações realizadas no Diário On-line afetam diretamente os registros da Secretaria Acadêmica, de modo que todo o cuidado é necessário para evitar erros no lançamento de notas e faltas.

Este guia, explica como utilizar a ferramenta, tirando o máximo proveito de suas funcionalidades.

Boa leitura!

Atenciosamente, GRUPOS INTERNET

### 1 Iniciando o Diário On-line

Os Diários On-line estão associados às Disciplinas do Enturma, de modo que você deverá entrar primeiramente na Disciplina para somente então acessar o Diário On-line associado. Para acessar a Disciplina, utilize os links no centro do Meu Espaço, ou navegue por todas as disponíveis através da seção Comunidades.

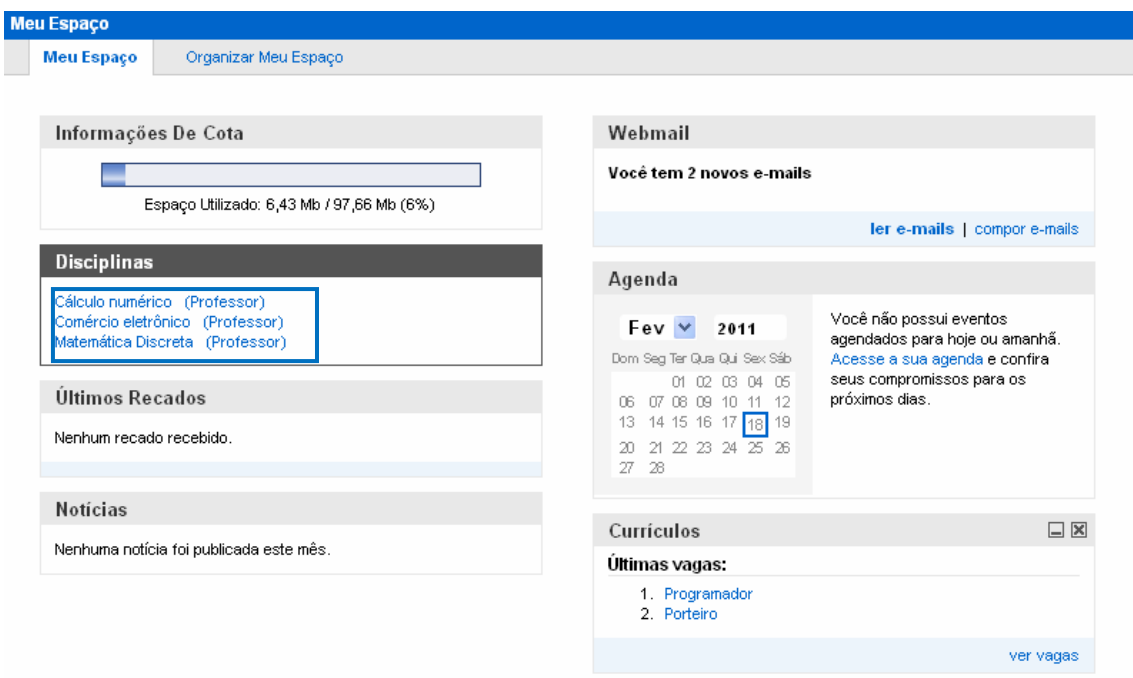

Uma vez dentro da Disciplina, basta acessar o Diário de Classe através do link no Menu Lateral à esquerda:

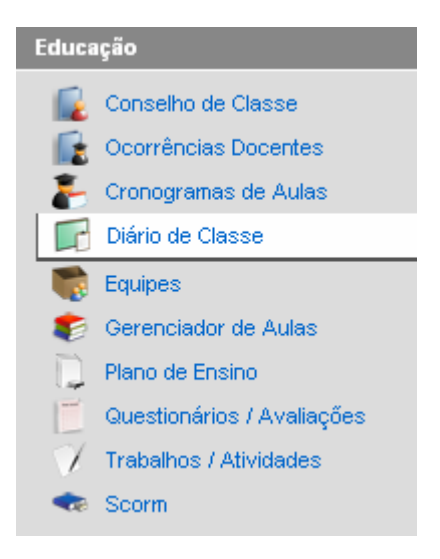

Ao acessar o Diário de Classe é necessário escolher o período que se deseja modificar:

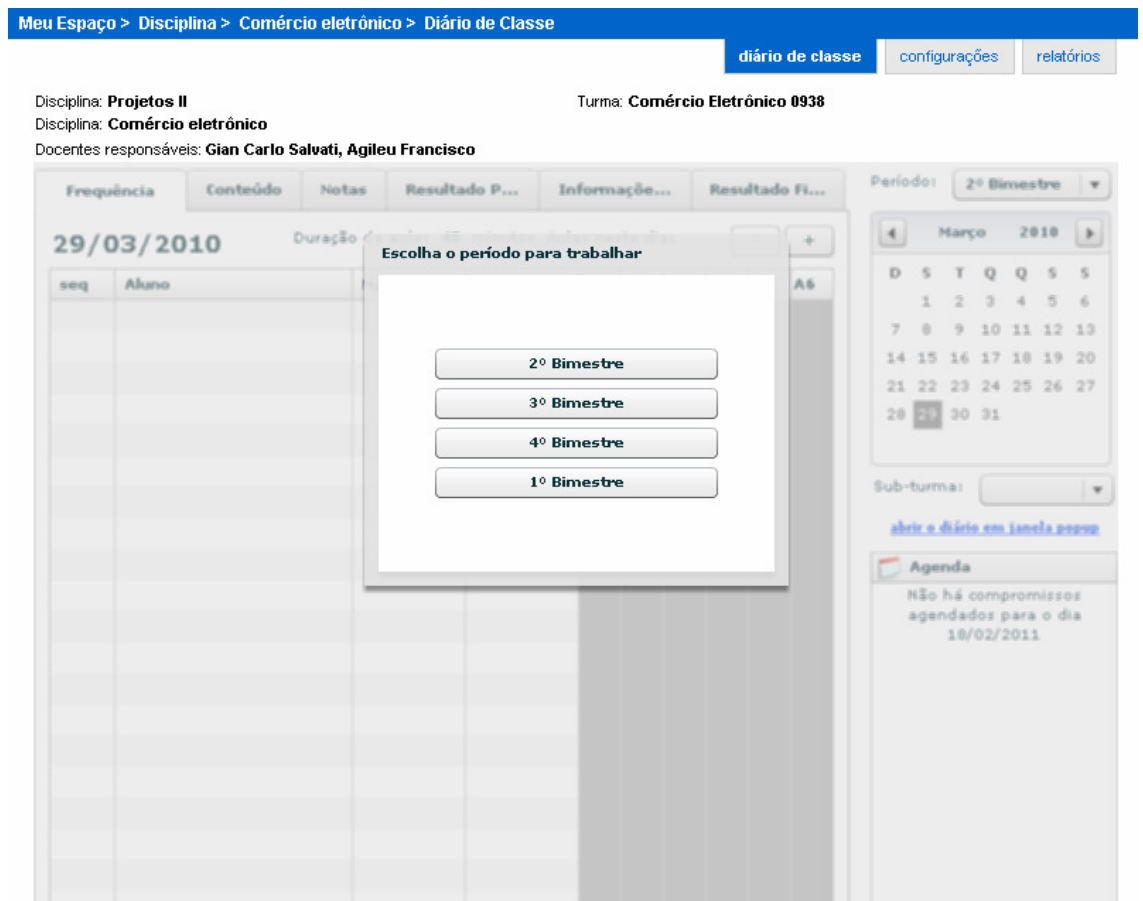

Pronto! Você teve acesso ao Diário on-line e já está apto a inserir, editar e alterar as informações nele contidas.

# 2 Diário de Classe: Uso

A interface do Diário de Classe possui uma série de atalhos para suas principais funções que serão abordadas ao longo deste manual.

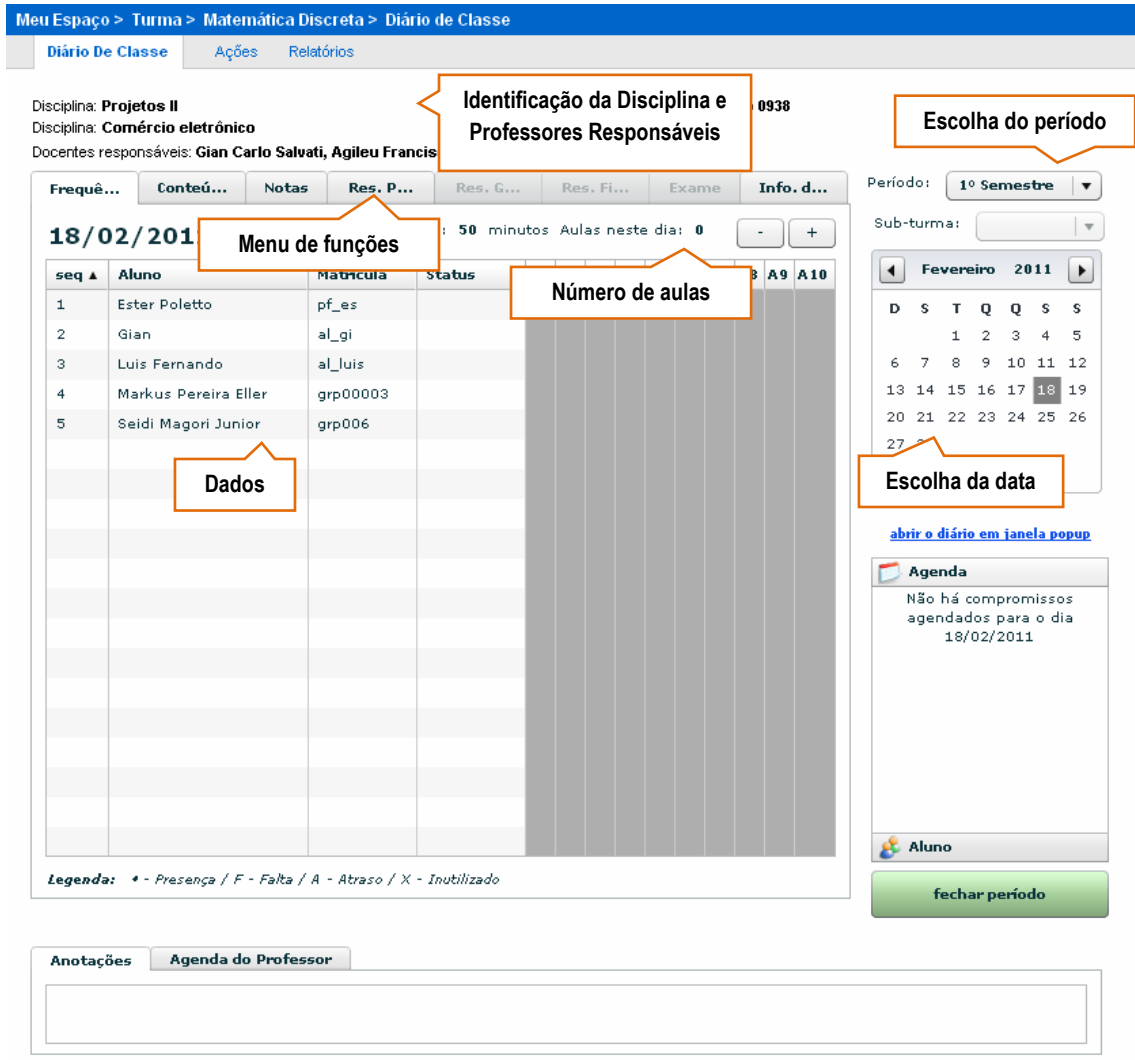

O Professor poderá alternar entre as datas e períodos utilizando o Calendário e Menu Drop Down de escolha de Data e Período à direita da tela.

# 2.1 Controlando a Freqüência dos Alunos

Uma vez carregado, o Diário de Classe apresenta a função de Controle de Freqüência dos alunos précarregada. A interface mostra a lista de Alunos para a Disciplina com as Aulas identificadas como A1, A2, A3, A4, etc.

Primeiro o Professor deverá definir o número de Aulas que ministrará para a Turma no Dia, utilizando os botões  $\overline{e}$  e  $\overline{e}$  para abrir as aulas:

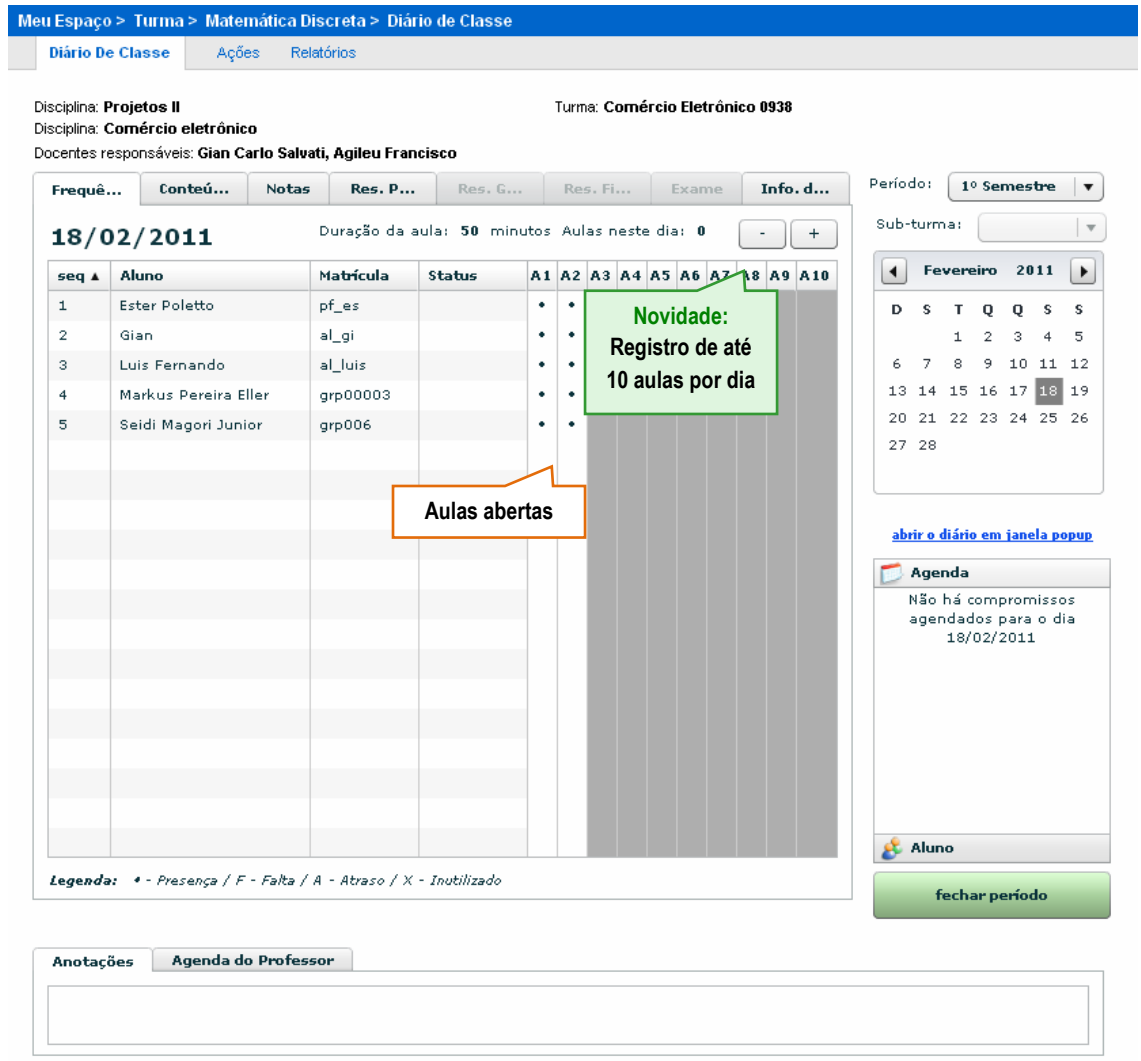

Após a abertura das Aulas no dia, para preencher a freqüência dos alunos em cada aula, basta clicar sobre a Aula correspondente e atribuir uma das seguintes letras:

#### C para Presença;

F para Falta;

#### A para Atraso;

Lembre-se que nesta interface basta digitar a letra para que a presença seja atribuída, não sendo necessária qualquer ação.

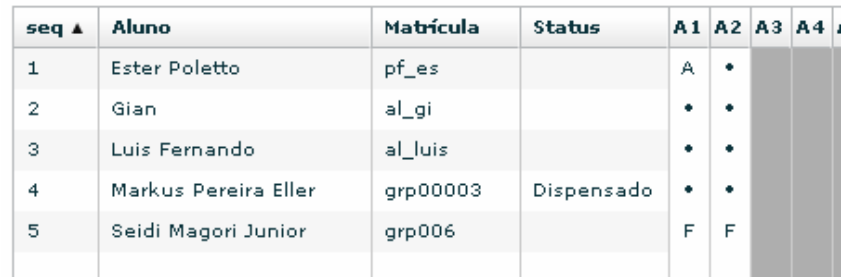

O Atraso serve apenas de controle para o Professor sobre a assiduidade de seus alunos e ao mesmo é atribuída presença.

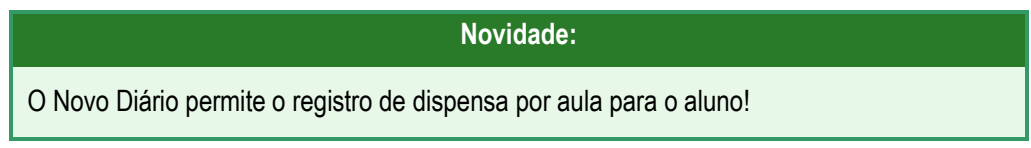

A Dispensa também considera a presença, porém com o consenso do Professor.

Note que ao selecionar um aluno, uma caixa de diálogo se abre à direita mostrando o Aluno Selecionado e permitindo que sejam adicionadas observações gerais sobre o mesmo.

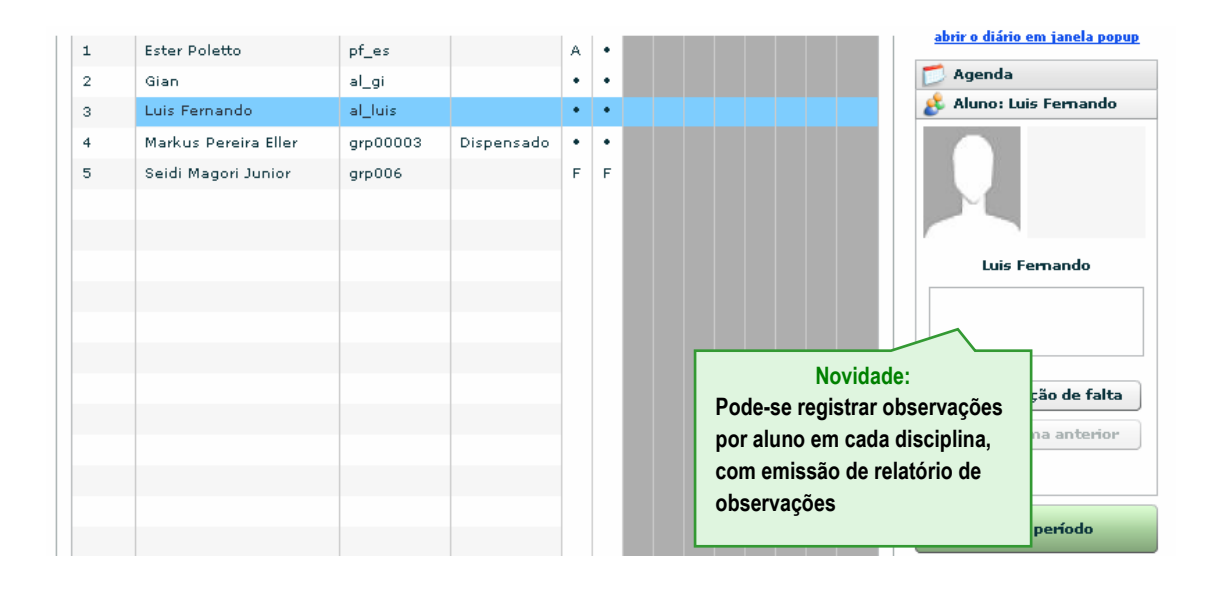

# Novidade: O Novo Diário possibilita o registro de presença do aluno por aula e não apenas por faltas!

Na porção abaixo da lista de freqüência encontram-se o campo Anotações (que pode receber informações diversas inseridas pelo professor) e a Agenda do Professor para anotações relacionadas ao conteúdo ministrado.

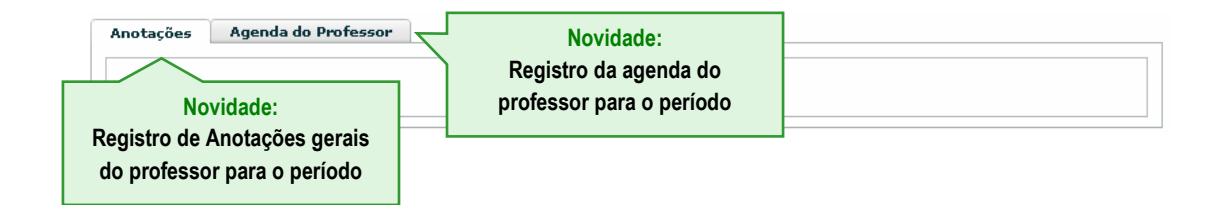

## 2.2 Reportando o Conteúdo das Aulas

O item "Conteúdo" do Menu de Funções oferece 2 campos livres para inserção de informações sobre o Conteúdo repassado em Aula (um informando o que foi Ministrado em classe/aula) e outro apontando o que foi efetivado em termos de prática.

Um terceiro campo permite que seja inserida a quantidade de Horas Práticas associadas ao Conteúdo.

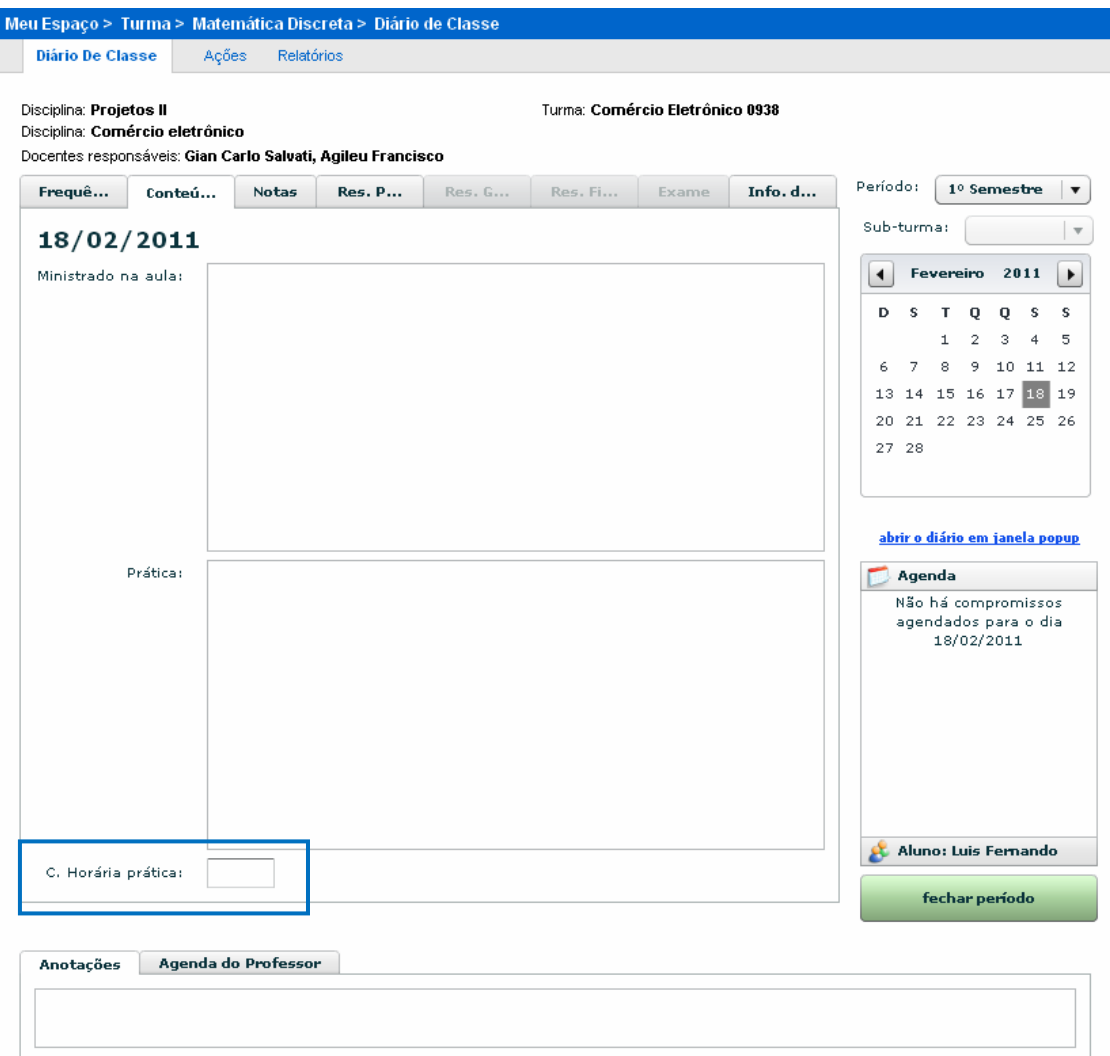

Novidade:

O Novo Diário integra o conteúdo da aula com a agenda da comunidade da disciplina!

#### 2.3 Inserindo Notas aos Alunos

O item "Notes" do Menu de Funções permite que notas sejam inseridas para os Alunos da Disciplinas. No entanto, primeiramente o professor deverá configurar a interface para permitir sua inserção.

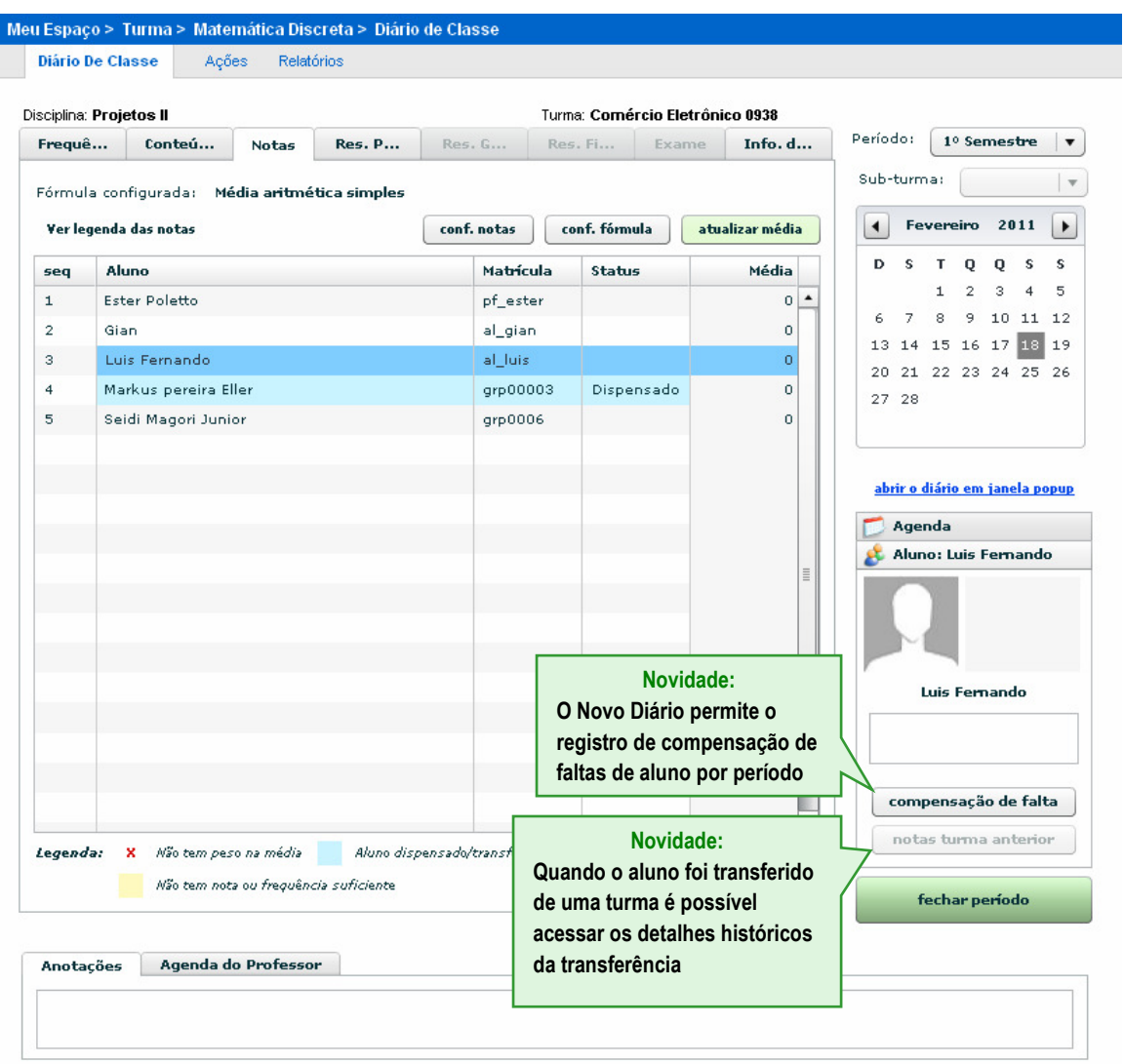

# 2.3.1 Configurando e Inserindo as Notas

Para configurar as notas, clique sobre o botão Configurar Notas (conf. notas).

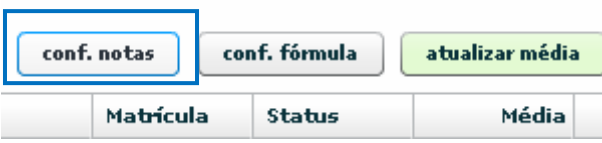

Na janela que se abre, digite o nome atribuído a uma nota no campo respectivo (Nome), defina se esta será utilizada no Cálculo da Média e seu peso. Caso a Nota seja proveniente de uma atividade On-line do Enturma existente no Cronograma, marque a opção "associar esta nota com um item de cronograma" e selecione no menu drop down (Item do cronograma) o item relacionado.

#### Importante:

Apenas aparecerão listados os itens de cronograma que foram marcados para terem suas notas atribuídas à média. Caso o mesmo não apareça, acesse a ferramenta de Cronogramas, edite o item desejado e marque-o, salvando em seguida.

Ao pressionar o botão Salvar, a Nota será listada à esquerda e aparecerá na interface, sob o título Notas Cadastradas.

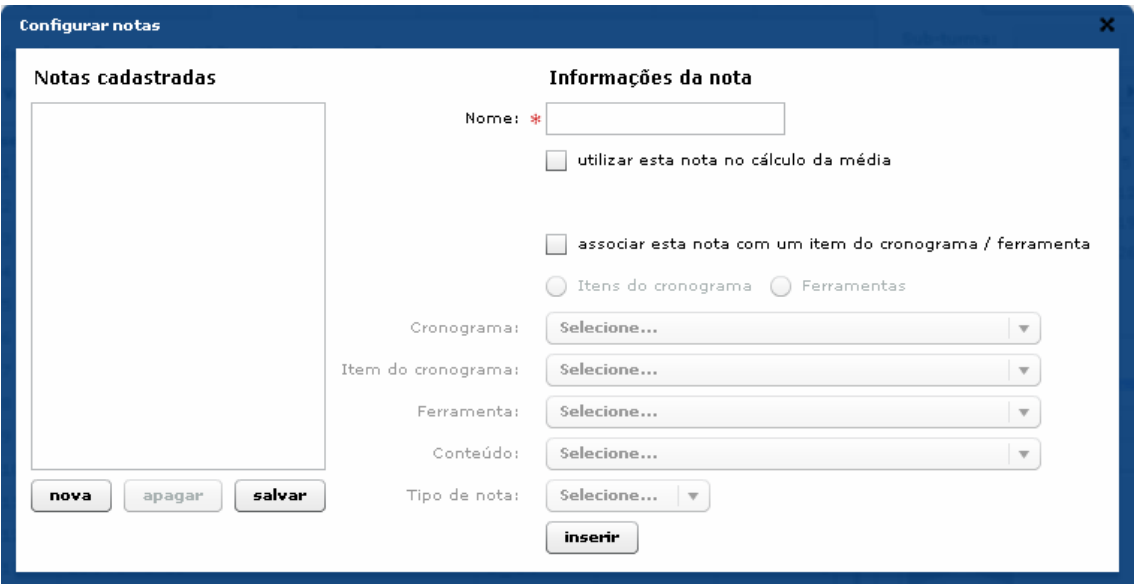

Você poderá criar notas (botão nova), editar as existentes (selecionando uma e clicando sobre o botão editar) ou simplesmente apagá-las (selecionando uma e clicando sobre o botão apagar) Sempre que uma alteração for feita em alguma nota é necessário clicar no botão salvar para registrar os novos valores.

Ao criar/atualizar as notas, elas serão listadas na tela principal das Notas. A partir daí, basta clicar sobre a nota do aluno correspondente e digitá-la. Não é necessário salvar: uma vez inserida a nota já é computada e armazenada pelo sistema.

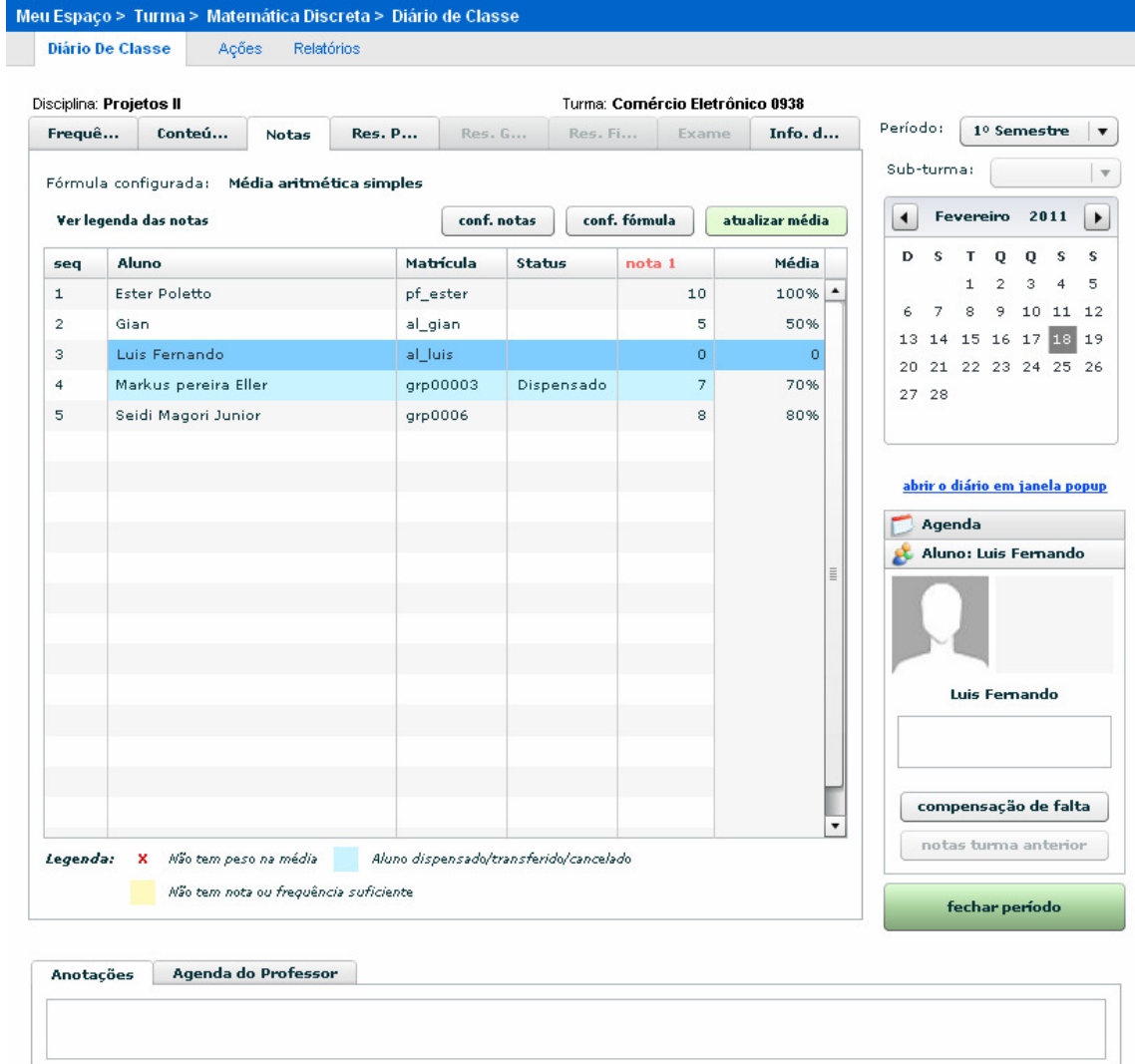

#### 2.3.2 Configurando a Fórmula da Média

O Diário de Classe do Enturma é flexível o suficiente para que cada Professor defina um método de cálculo da Média (inserindo a fórmula que considerar mais adequada).

Para configurar uma Fórmula de cálculo da Média, primeiro clique sobre o botão conf. fórmula.

Na janela que se abre, irá aparecer a fórmula que está sendo utilizada para o atual cálculo junto com uma legenda que mostra as notas disponíveis (vide "Configurando e Inserindo as Notas") associadas a identificadores "id". Estes servem como variáveis no cálculo da média. Para alterar a formula da média clique no botão próximo.

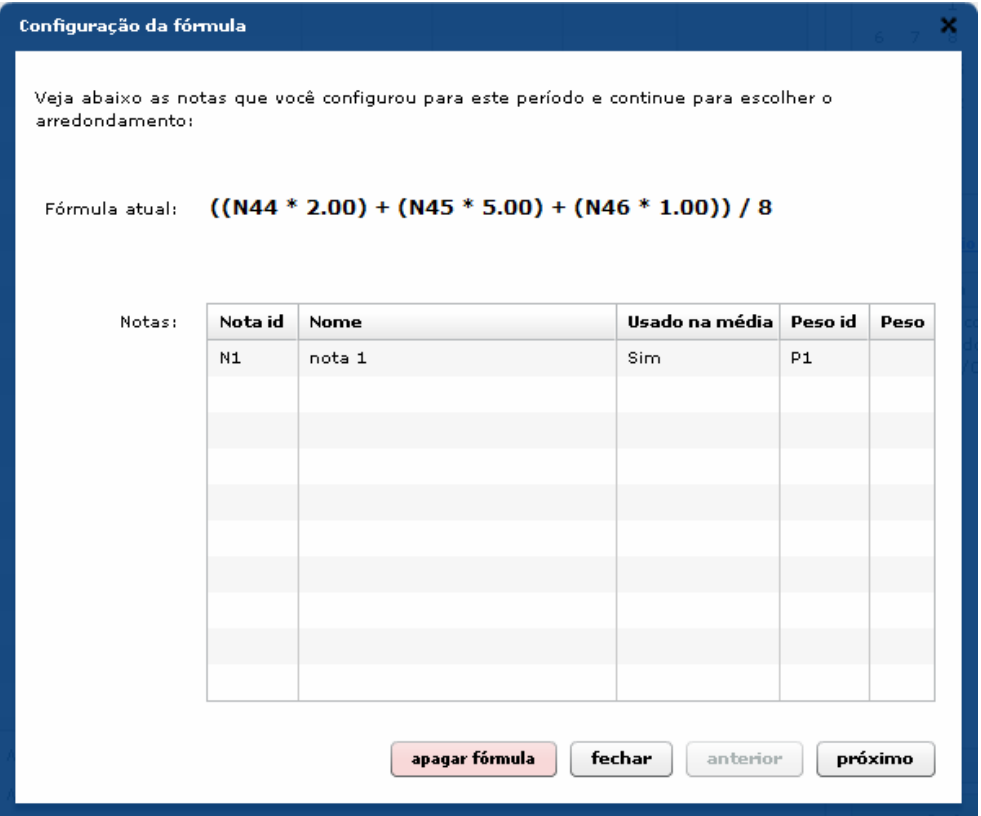

A tela irá apresentar qual a forma de arredondamento desejada pára a fórmula atual (possibilitando a escolha do número de casas decimais da nota).

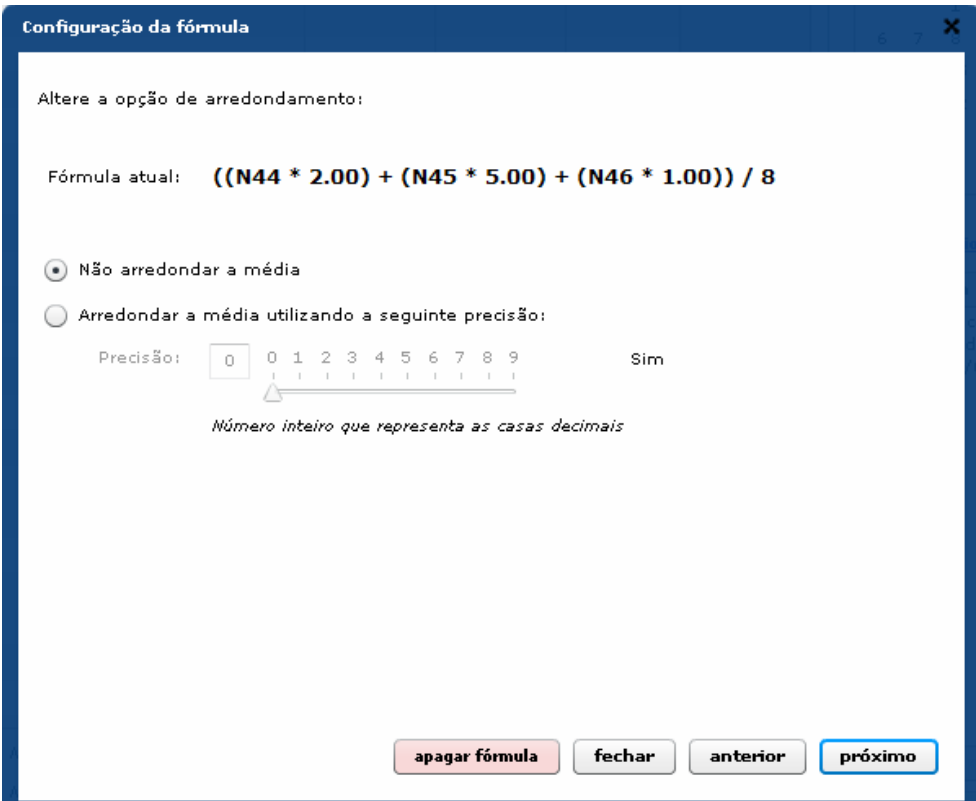

Por fim, basta criar uma fórmula de média utilizando a coluna "id" como variáveis para as notas e respeitando as regras de matemática, clicando em concluir no final.

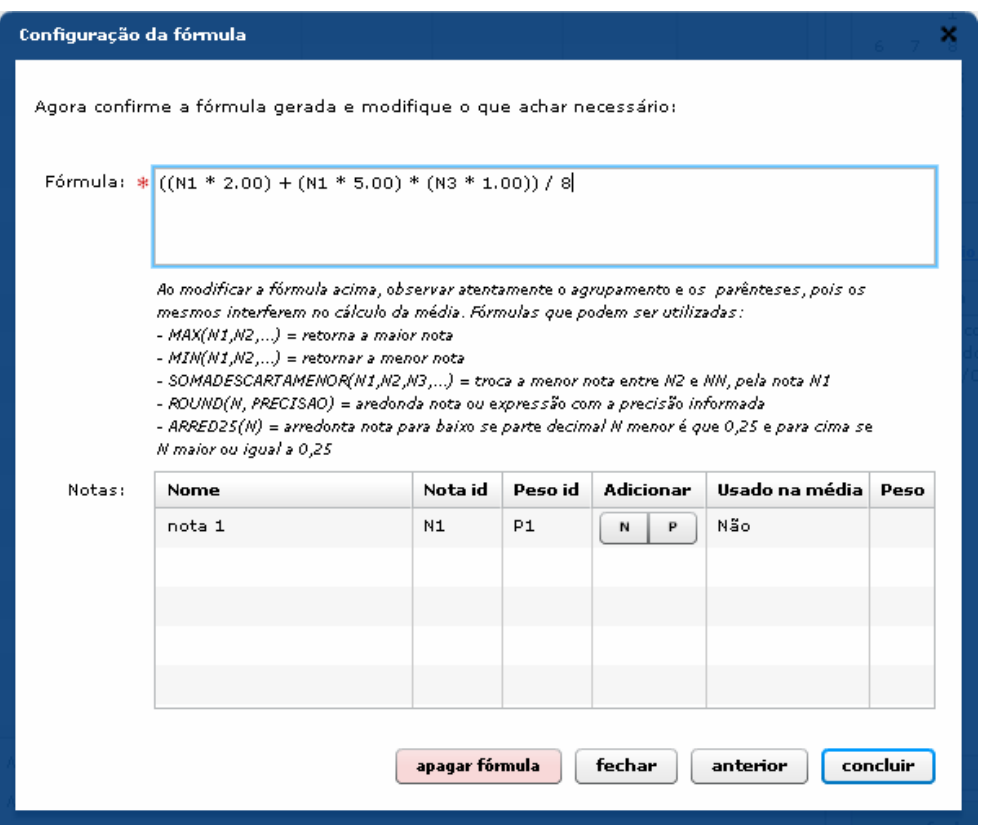

Observação: o "peso" na tabela de Notas serve apenas como referência para a elaboração da equação. Ao inserir qualquer Id, todos terão como peso atribuído o valor "1".

#### 2.3.2.1 Usando a média aritmética simples para a média

Caso as alterações sobre a equação de cálculo da média não tenham sido de seu agrado, é possível retornar ao cálculo de média aritmética simples (baseado nas notas existentes e seus pesos respectivos): basta clicar sobre o botão apagar fórmula.

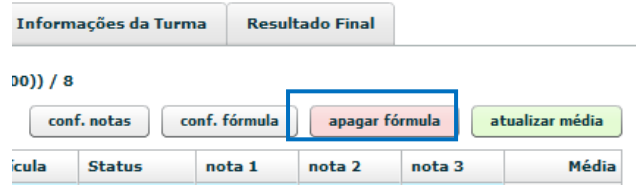

### 2.4 Fechando o período

Ao encerrar o período, o professor deverá "fechá-lo" para que a secretaria possa atualizar seu banco de dados com as notas atribuídas aos alunos. Para isso, o professor deve acessar a opção "Resultado do Período" (onde poderá conferir as notas, faltas e aulas atribuídas a cada aluno) e por fim, clicar sobre o botão fechar período.

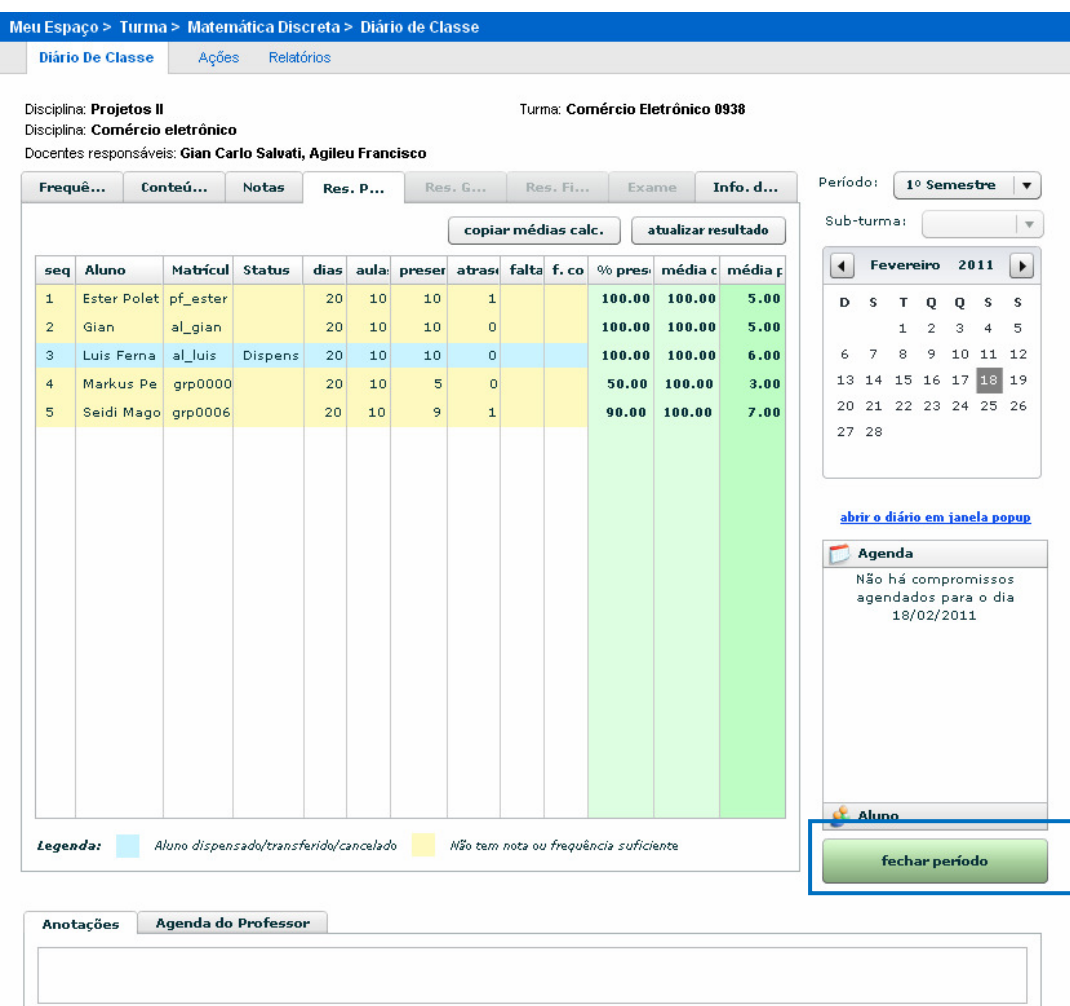

# Novidade: O Novo Diário permite que, no fechamento, seja visualizado o resultado final das notas dos professores e ajustado o total de aulas dadas manualmente!

## 2.5 Reabrindo Períodos

Após o fechamento de um período, caso o professor tenha detectado algum erro em notas ou faltas, poderá reabrir o período para os ajustes através do botão abrir:

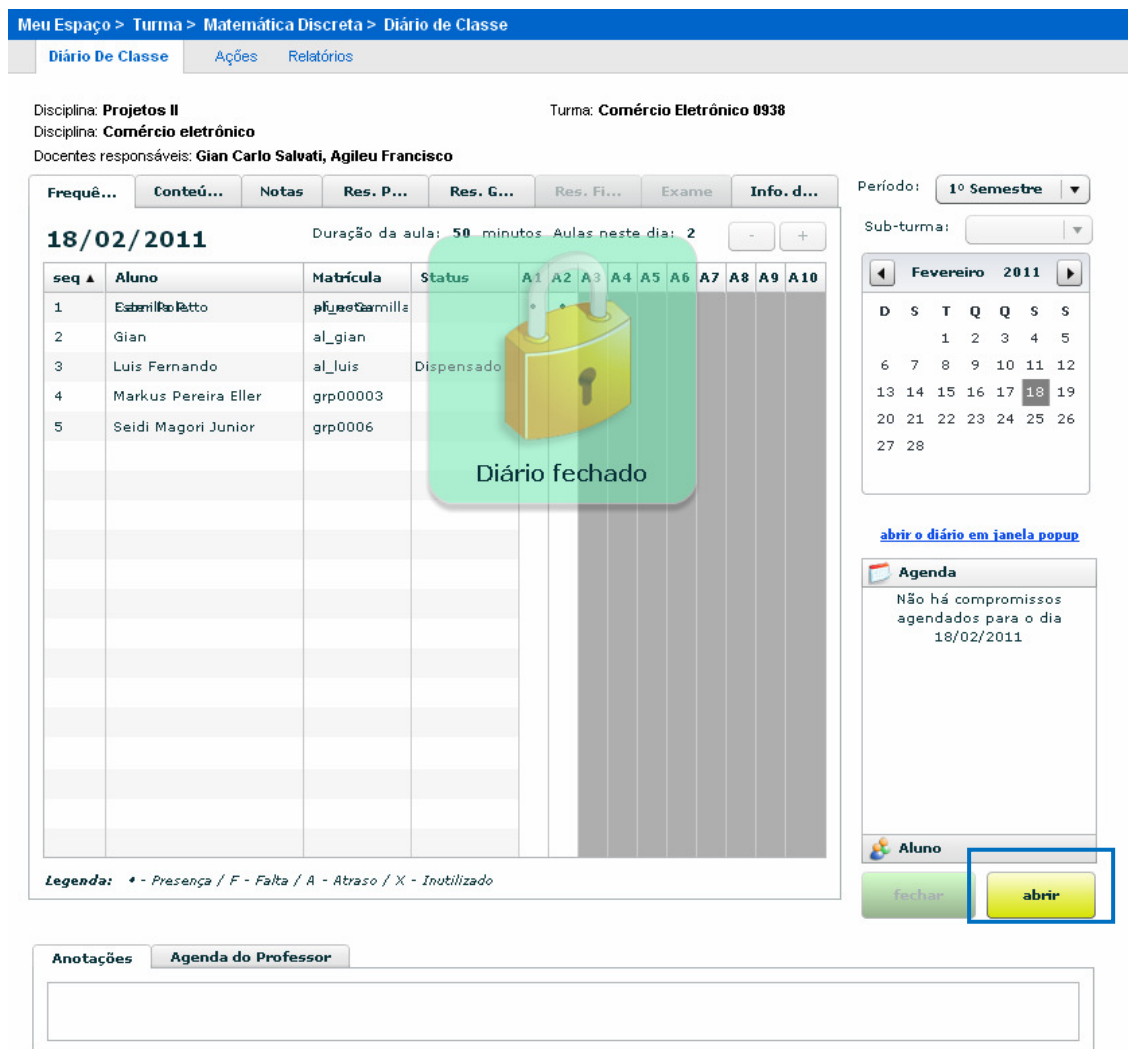

Ao clicar sobre o botão, ele deverá definir uma justificativa de reabertura (que será encaminhada ao departamento responsável).

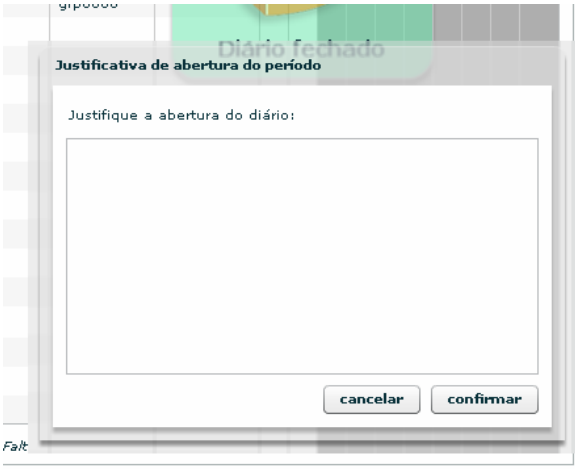

#### 2.6 Informações da Turma

A opção "Informações da Turma" mostra um resumo de todas as informações relacionadas às datas de abertura e fechamento dos períodos, número de alunos, etc. servindo como referência para a consulta do professor:

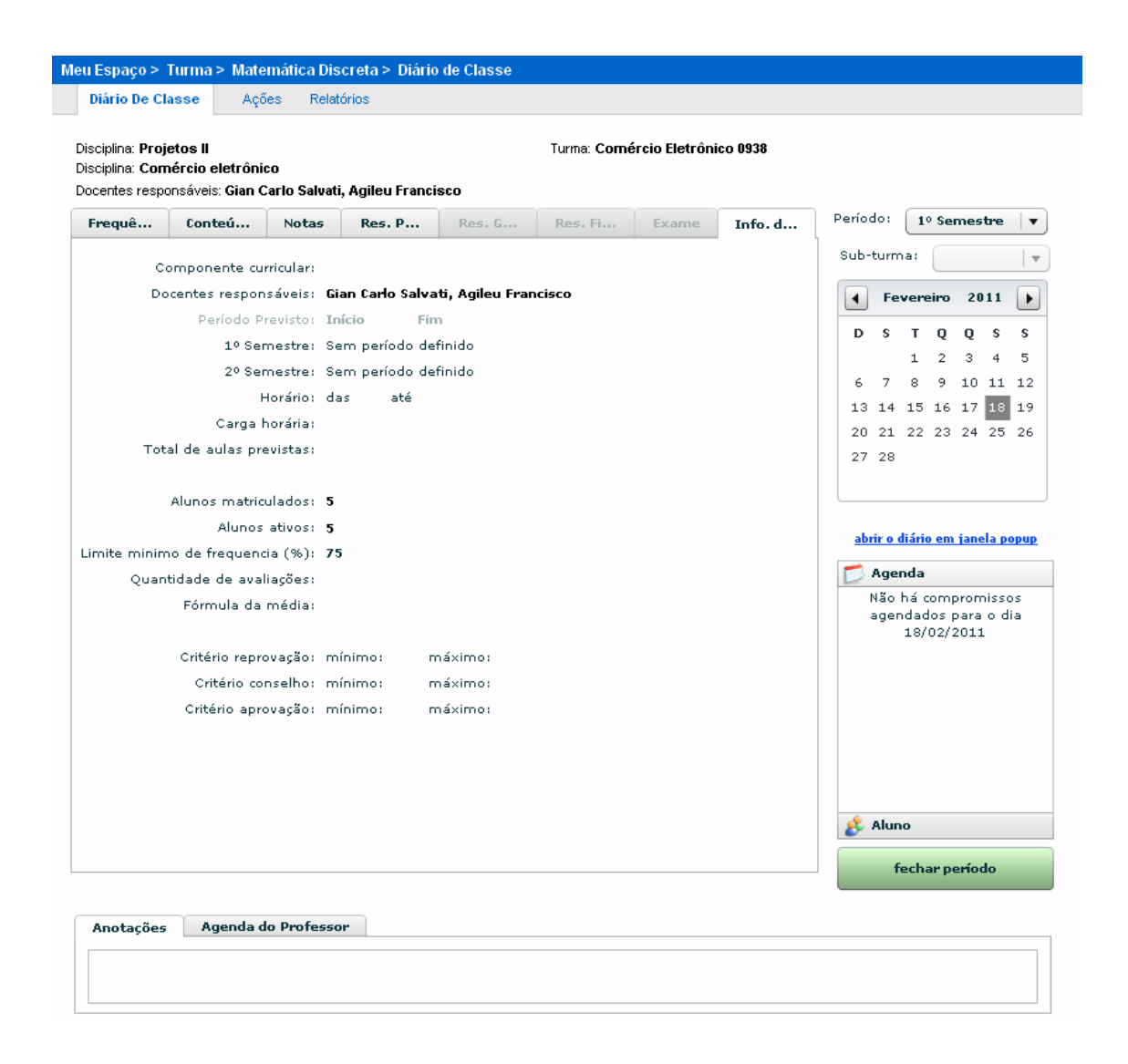

#### 2.7 Resultado Final

A opção "Resultado Final" apresenta um resumo das notas e presença do aluno em sala. Estas informações são obtidas diretamente do sistema acadêmico da instituição.

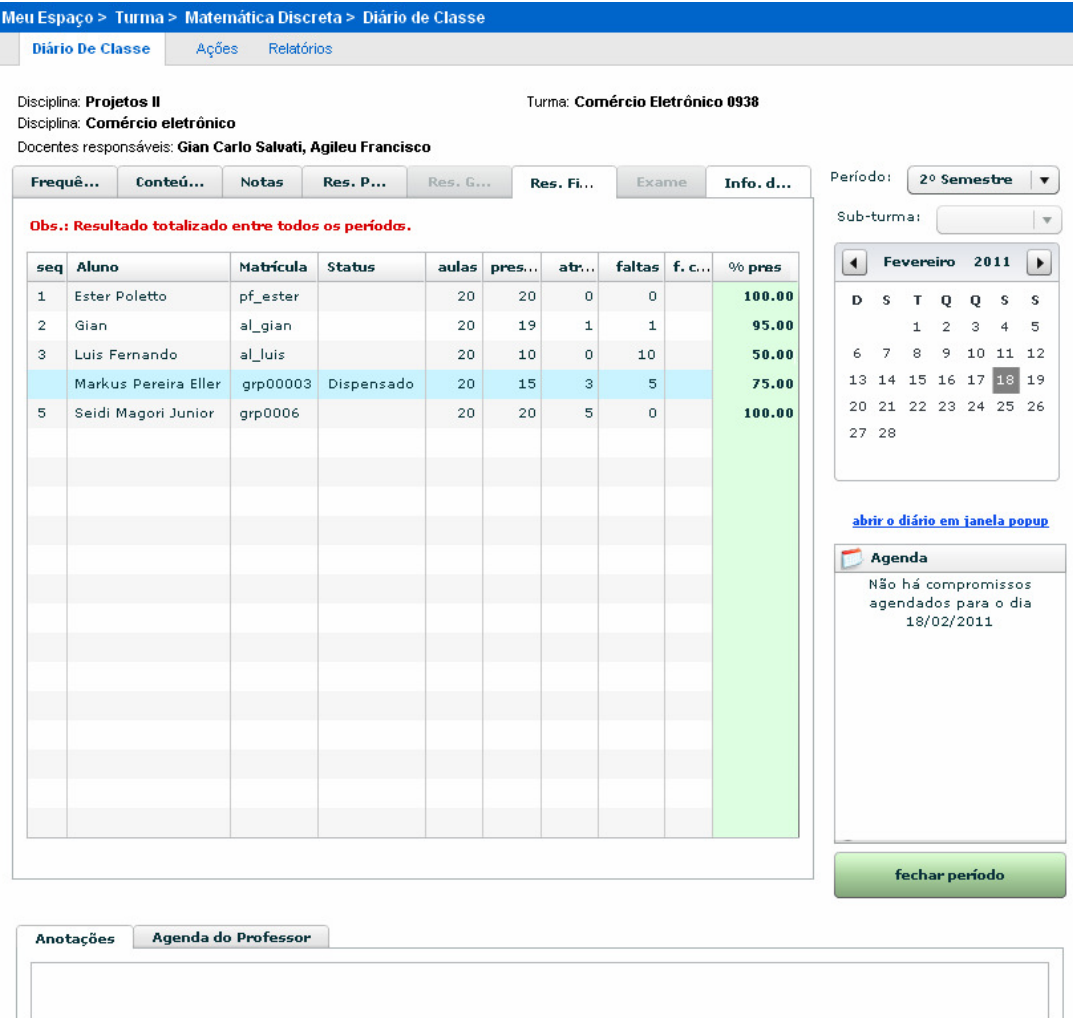

# 3 Melhorias Gerais

De forma geral, as melhorias e novidades do diário novo em relação ao antigo são as seguintes:

- A interface não precisa ficar recarregando ao trocar de tela;
- O Novo Diário integra o conteúdo da aula com a agenda da comunidade da disciplina;
- O Novo Diário permite a configuração de data inicial e final para registro de informações por período;
- O Novo Diário permite estipular data limite para publicação dos resultados;
- Apresenta wizard para criação de fórmula com assistente de adição de componente de notas parciais;

#### 3.1 Registros

- Toda ação de registro no Diário Novo é gravada;
- O Novo Diário permite registro de anotações gerais do professor para o período;
- O Novo Diário permite registro da agenda do professor para o período;
- O Novo Diário permite registro de até 10 aulas por dia.

#### 3.2 Sub-turmas

- O Novo Diário permite configurar sub-turmas por períodos (data inicial e final);

- Apresenta melhor interface de associação de alunos à sub-turma;

- As sub-turmas podem agora ter qualquer configuração de agrupamento de alunos por professor, possibilitando que diferentes configurações de disciplinas sejam feitas.

#### 3.3 Alunos

- O Novo Diário possibilita o registro de presença do aluno por aula e não apenas faltas;

- O Novo Diário permite registro de dispensa de aula aluno;

- O Novo Diário permite registro de compensações de faltas de aluno por período;

- É possível registrar observações por aluno em cada disciplina, com emissão de relatório de observações;

- O Novo Diário marca quando o aluno foi transferido de uma turma, informando detalhes históricos da transferência;

- O Novo Diário bloqueia registro de aulas anterior à data de alunos transferidos para turma, vindo de outras turmas.

#### 3.4 Notas

- O Novo Diário possibilita integração das notas parciais com o cronograma de ensino da disciplina ou ferramenta que possui avaliação, carregando automaticamente as notas dos alunos;

- O Novo Diário possibilita a configuração ilimitada de notas parciais que compõem a média do período;

- É possível emitir relatório conjunto de notas e presenças de alunos na turma, mostrando todas as disciplinas da turma para cada aluno em uma mesma página;

- O Novo Diário permite ordenação das notas parciais na planilha de notas;

- No fechamento, o Novo Diário permite visualizar o resultado final das notas dos professores e ajustar o total de aulas dadas manualmente.